## **Disegniamo una città stilizzata con Creative Docs**

Usando le forme di **Creative Docs** posiamo facilmente realizzare disegni dall'aspetto tridimensionale. Vediamo come gli strumenti 3D e 2D ci permettano di disegnare in pochi minuti una insolita città stilizzata.

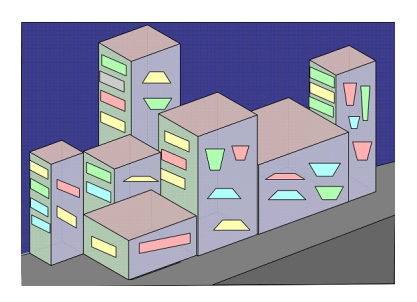

Nella scheda **Documents** troviamo il comando **Settings**.

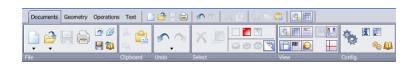

Lo clicchiamo e nel pannello di controllo abbiamo la possibilità di scegliere l'orientamento del foglio.

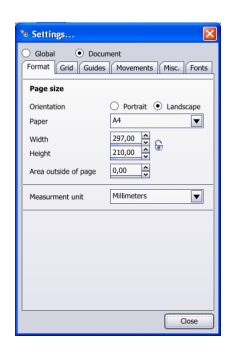

## **Creare disegni tridimensionali con Creative Docs**

Prendiamo lo strumento **3D Volumes** e disegniamo i blocchi delle case. Nel pannello laterale possiamo regolare i parametri, scegliere il tipo di solido e il colore.

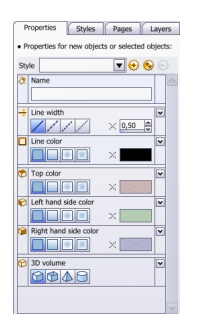

Usiamo quindi lo strumento **2D Figures** per disegnare le finestre.

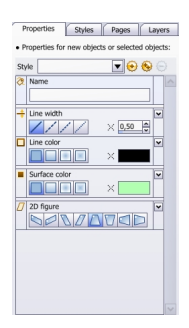

Infine con **Free Form Polygon** tracciamo le strade.

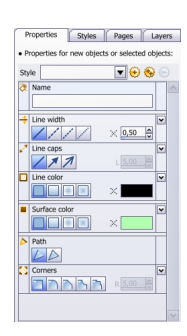

## **Creare disegni tridimensionali con Creative Docs**

Scritto da Cristina Bruno Mercoledì 14 Settembre 2011 09:15 - Ultimo aggiornamento Mercoledì 14 Settembre 2011 09:30

Abilitiamo la scheda **Operations** e usiamo **Send to back** per spostare di livello gli elementi.

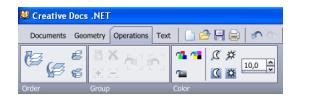

Tramite la palette **Properties** invece scegliamo il colore dei singoli oggetti.

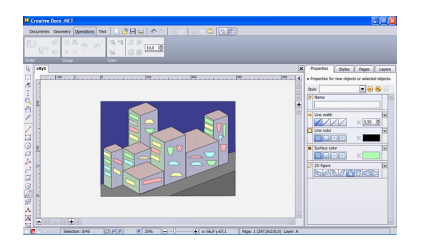

Nella scheda **Documents** troviamo i comandi per salvare in formato nativo o per esportare in altri formati grafici.

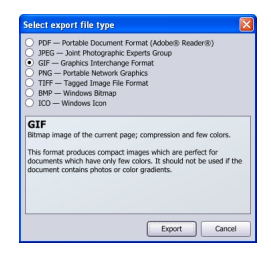